#### **"坚守教育初心 勇担育人使命,深化新时代师德师风建设"专题网络培训**

# 操作指南

登录网址: pt.hxpxw.net (本次学习仅限电脑端) 账号:身份证号 初始密码:000000(6个0) 1、选择所在区域

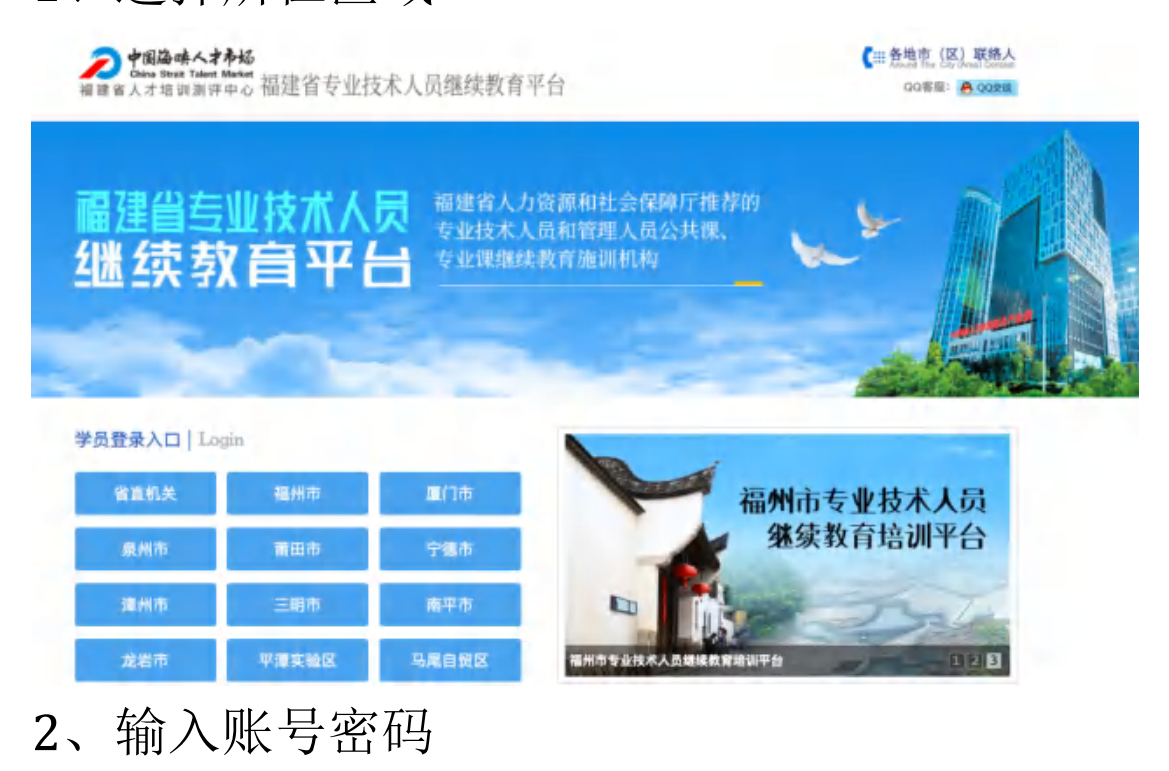

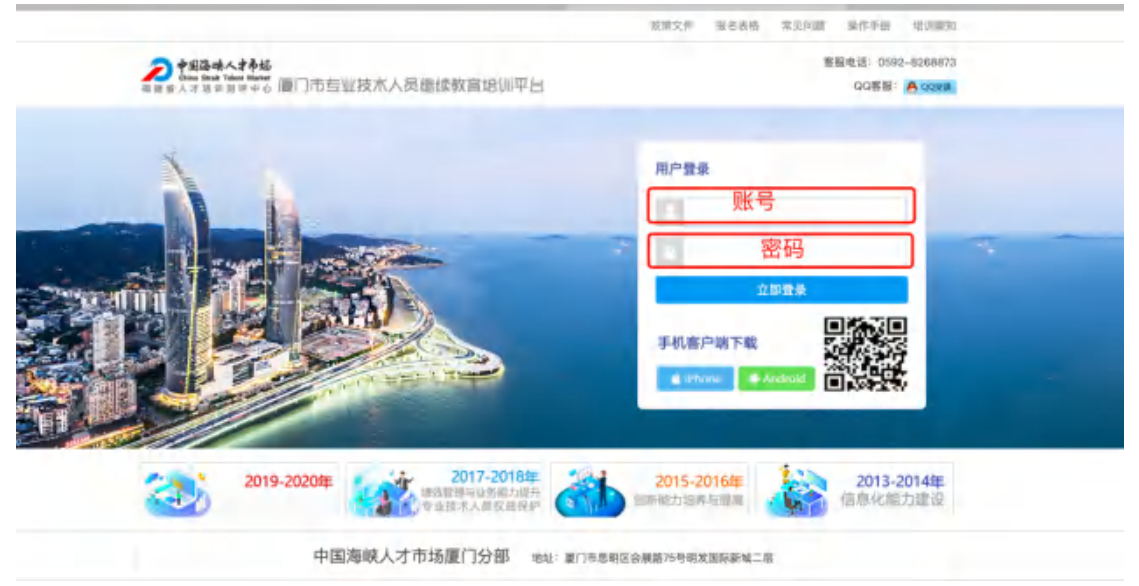

、进入管理员安排的课程包,点击进入

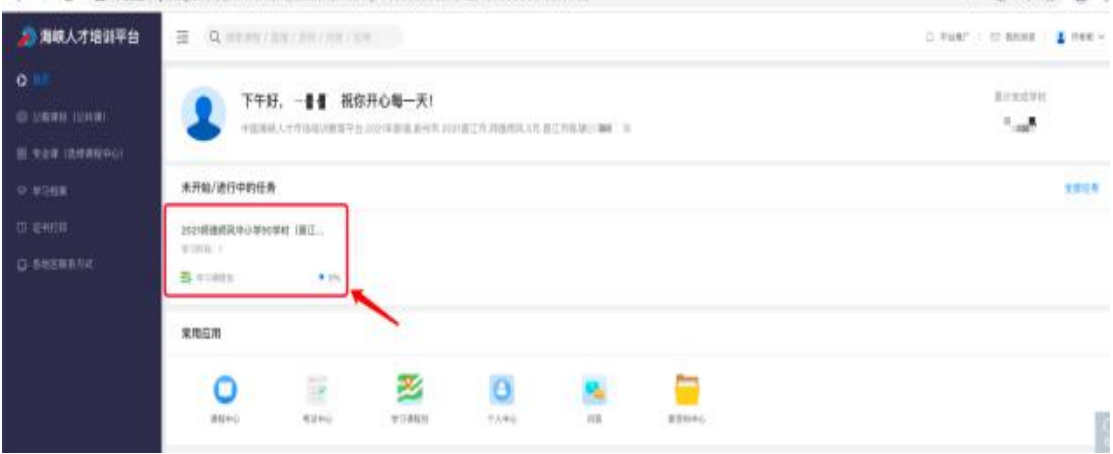

## 、点击课程

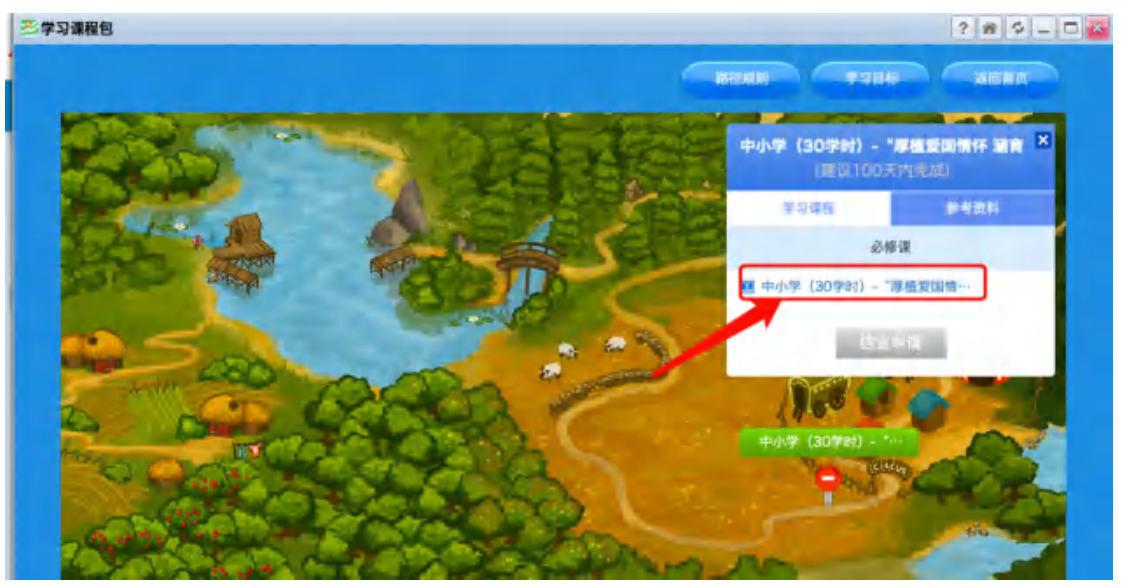

# 、点击进入学习

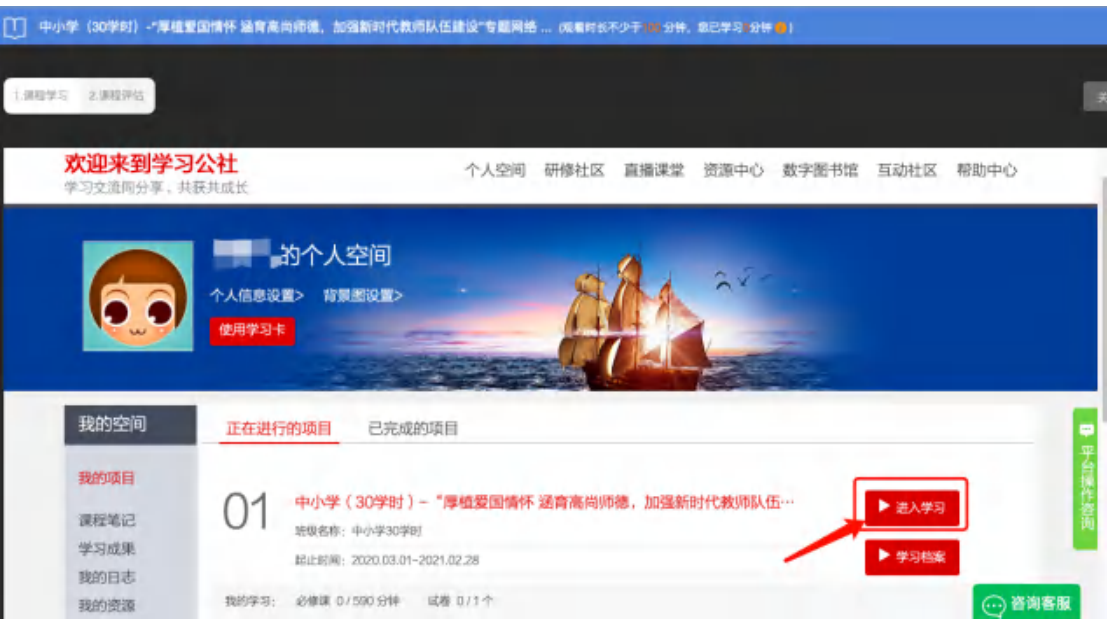

#### 、选择必修课

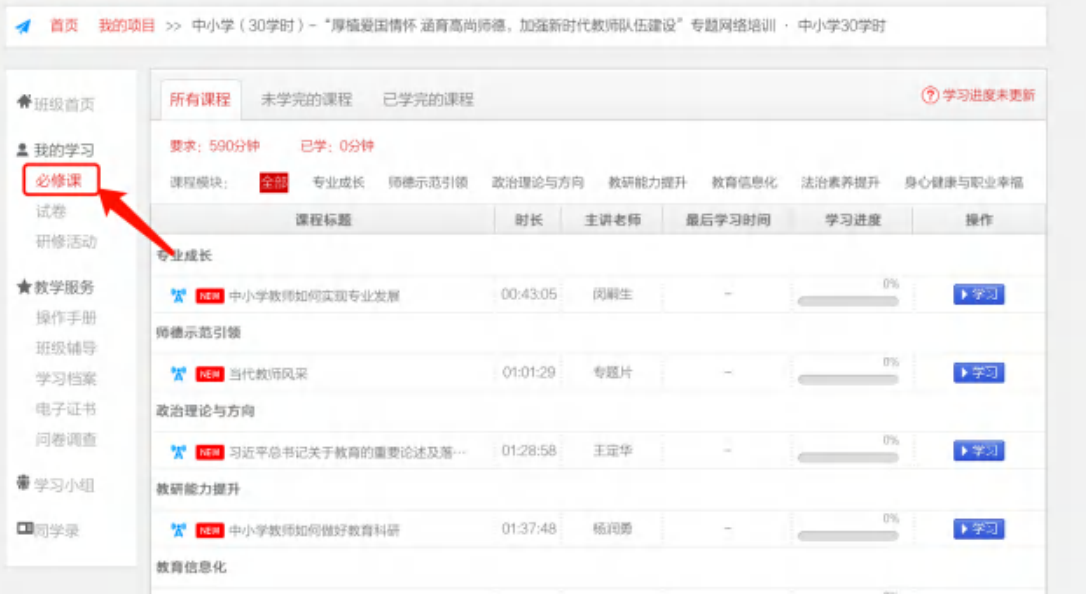

## 7、点击学习

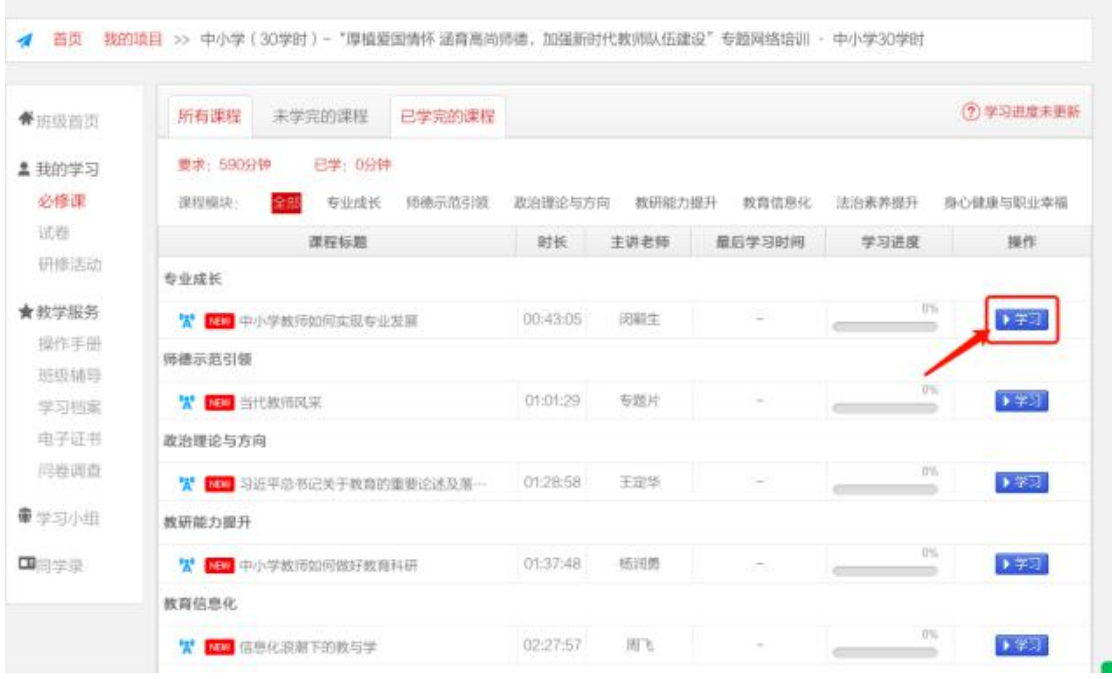

# 8、依次按章节看课,学习进度为 100%,表示 该章节已学习完毕

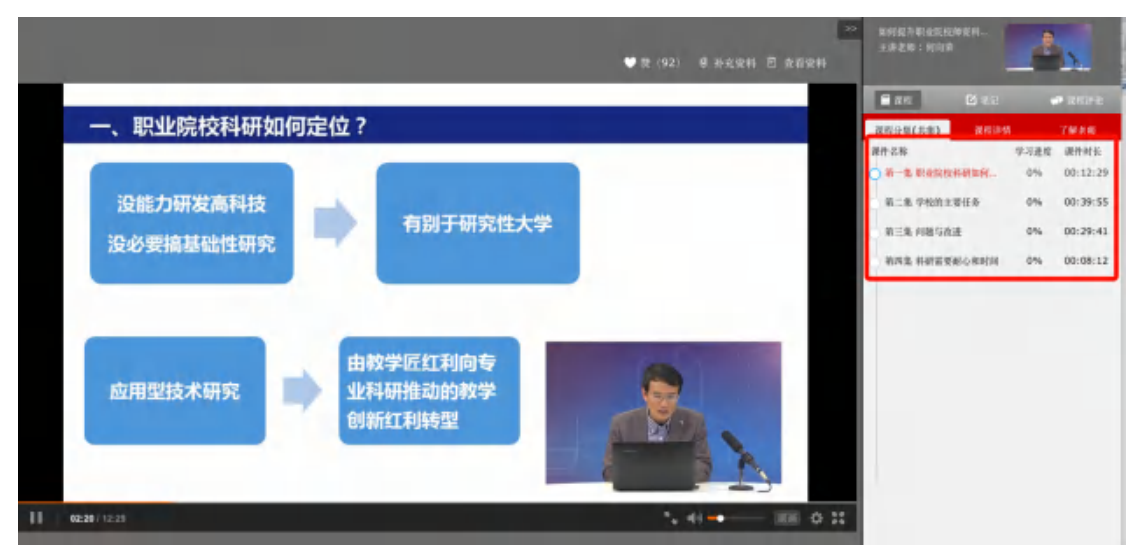

注意:看课过程中,需要 20 分钟刷新页面,否 则将会自动退出,如需再次观看,请重复以上动 作

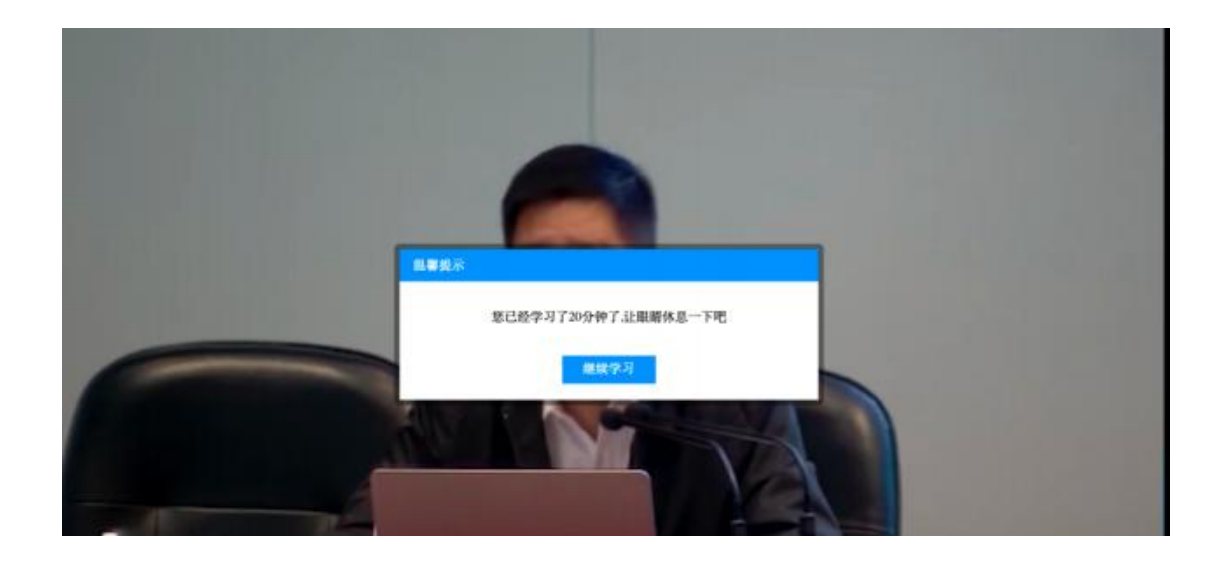

## 、进度为 100%,表示该课程已学习完毕

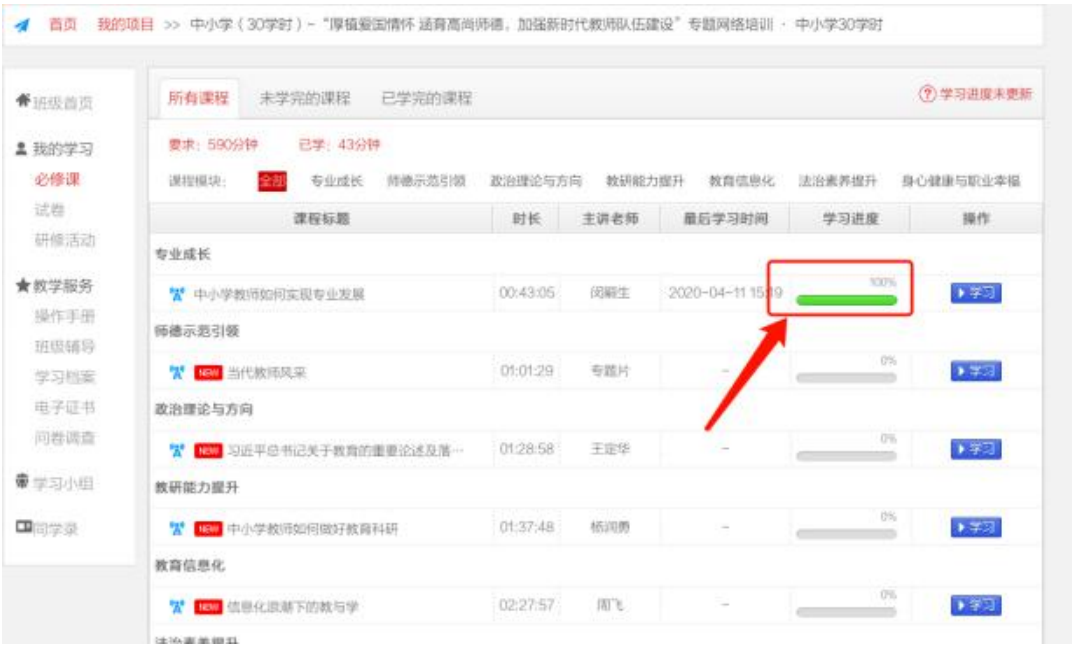

## 10、当进度条变成绿色且全部为 100%时,表示 所有的课程已学习完毕

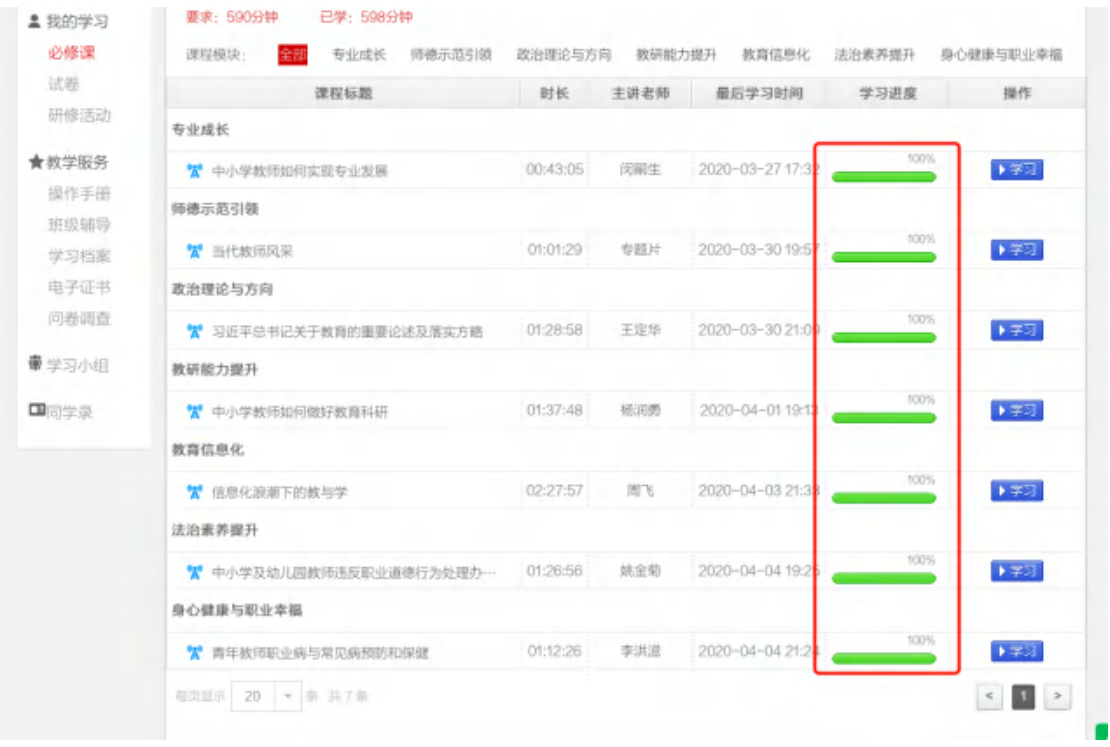

# 11、需全部课程学习完毕之后,才可以进行考试, 点击试卷、点击作答

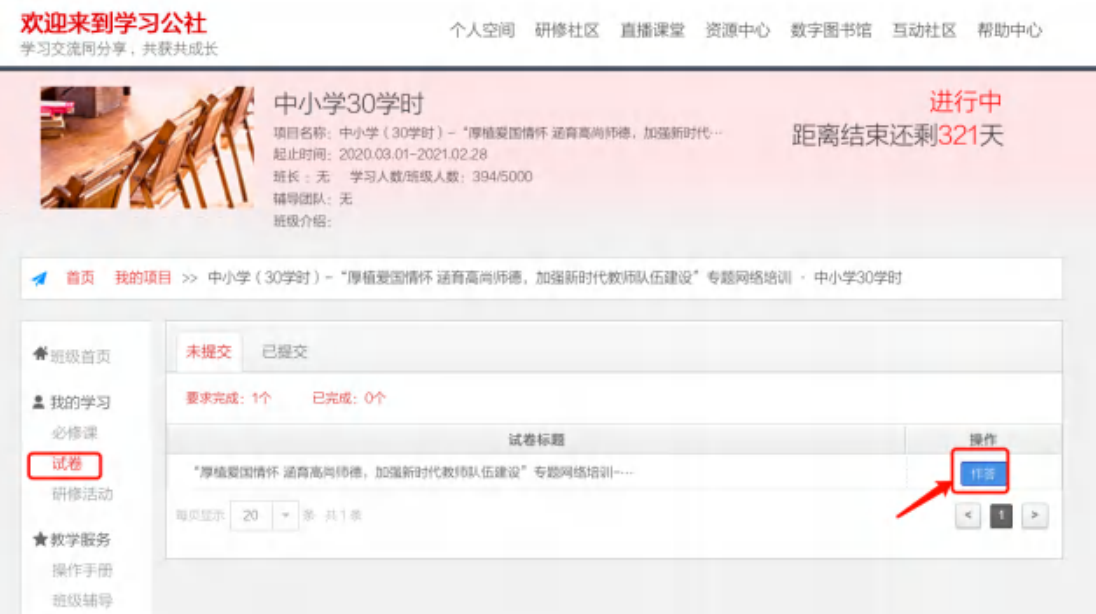

### 、试卷顶部会有答题时间要求、题型提示

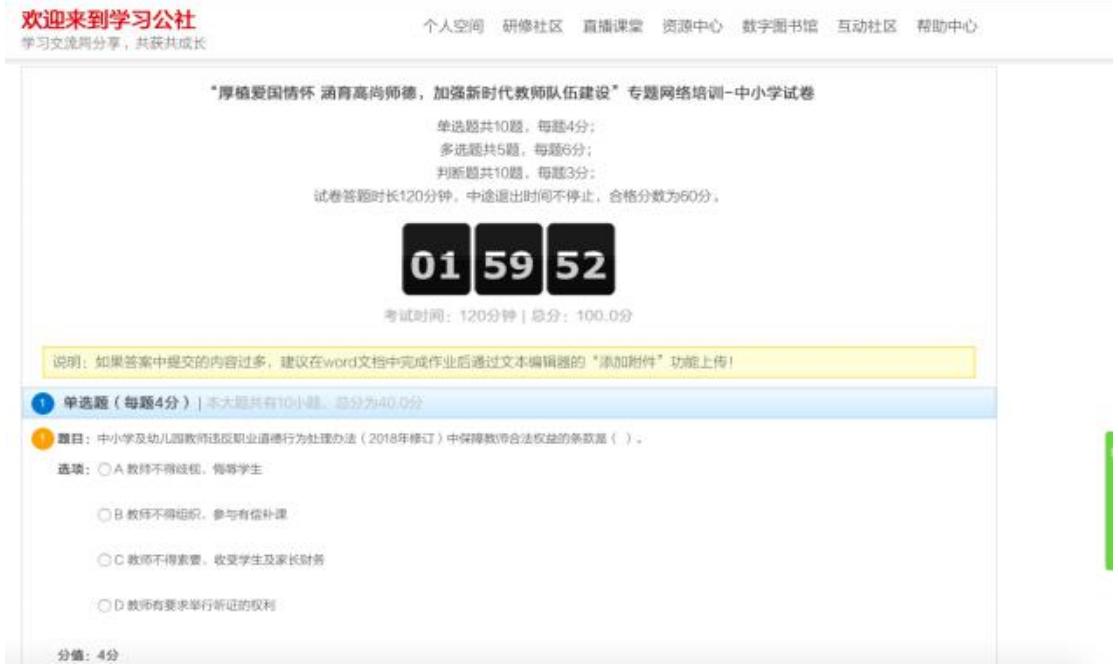

## 、答题完,点击提交

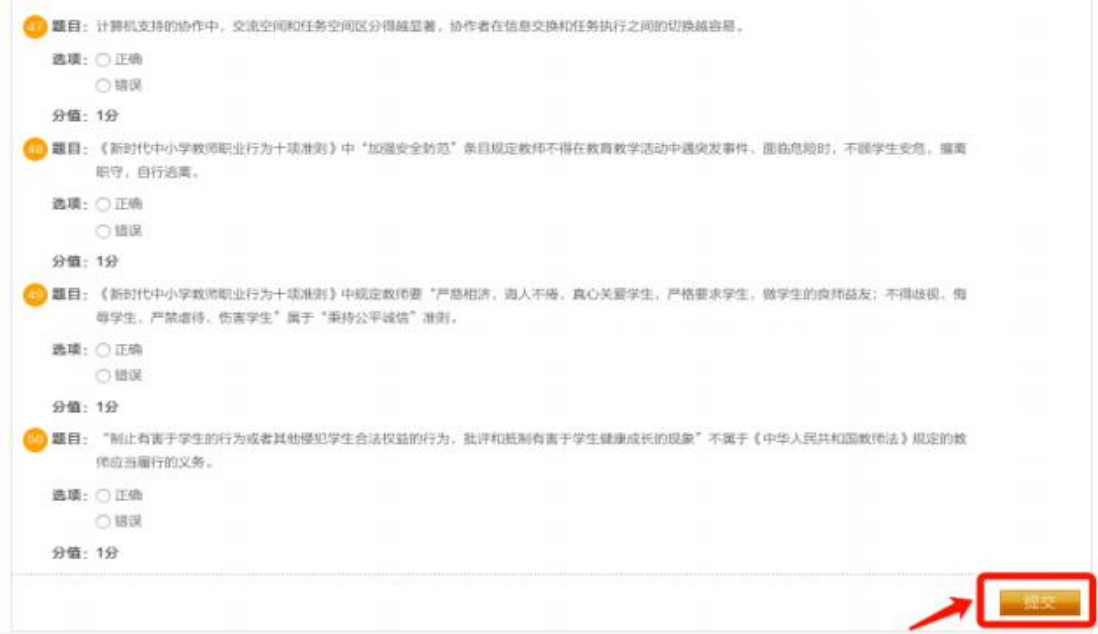

14、考试结束后,点击学习档案,成绩≥60 分 为合格,低于 60 分为不合格,不合格者联系各 地市报名点进行补考,红框处为分数

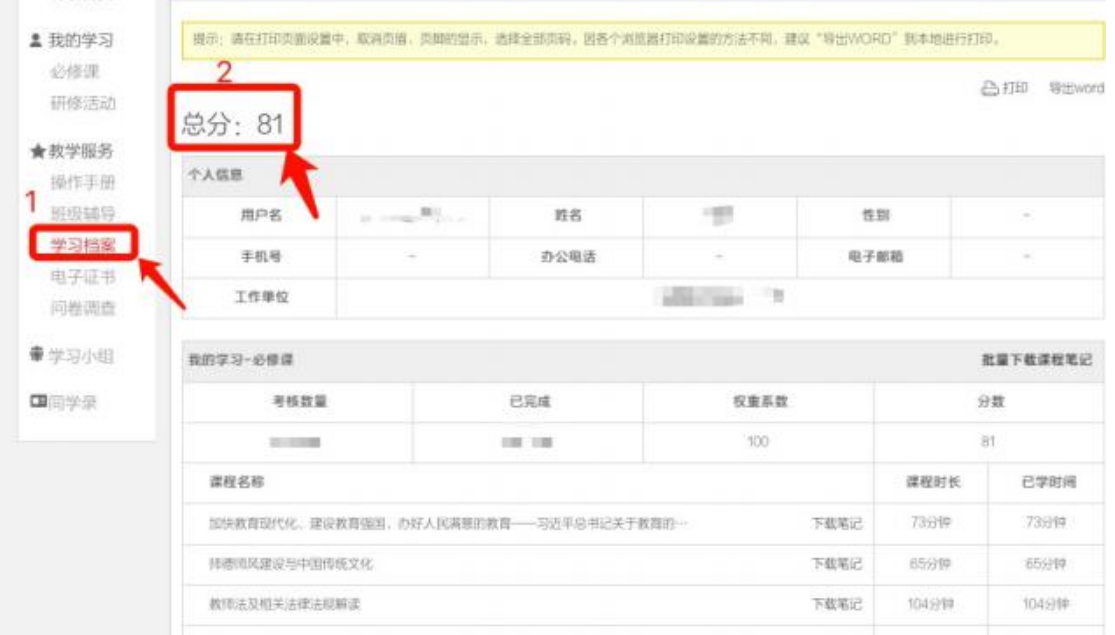

15、关闭学习、考试页面,回到主页面,刷新或 重新点击课程包,跳出:结业啦。

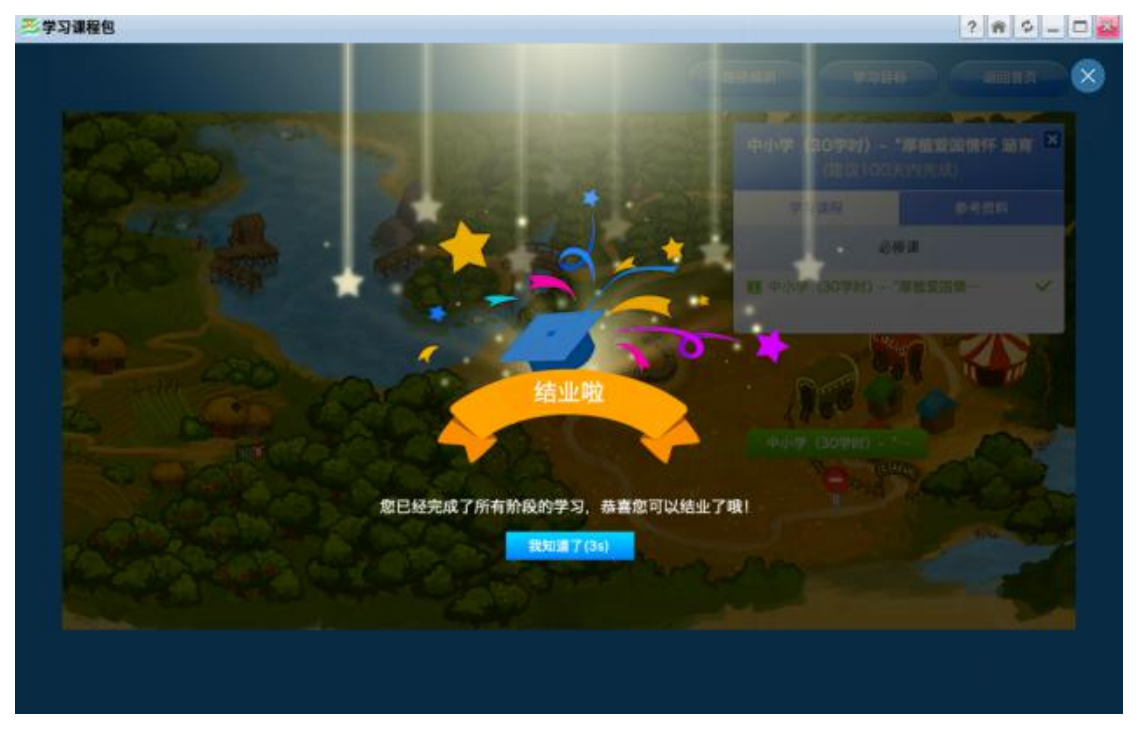

## 、点击返回首页

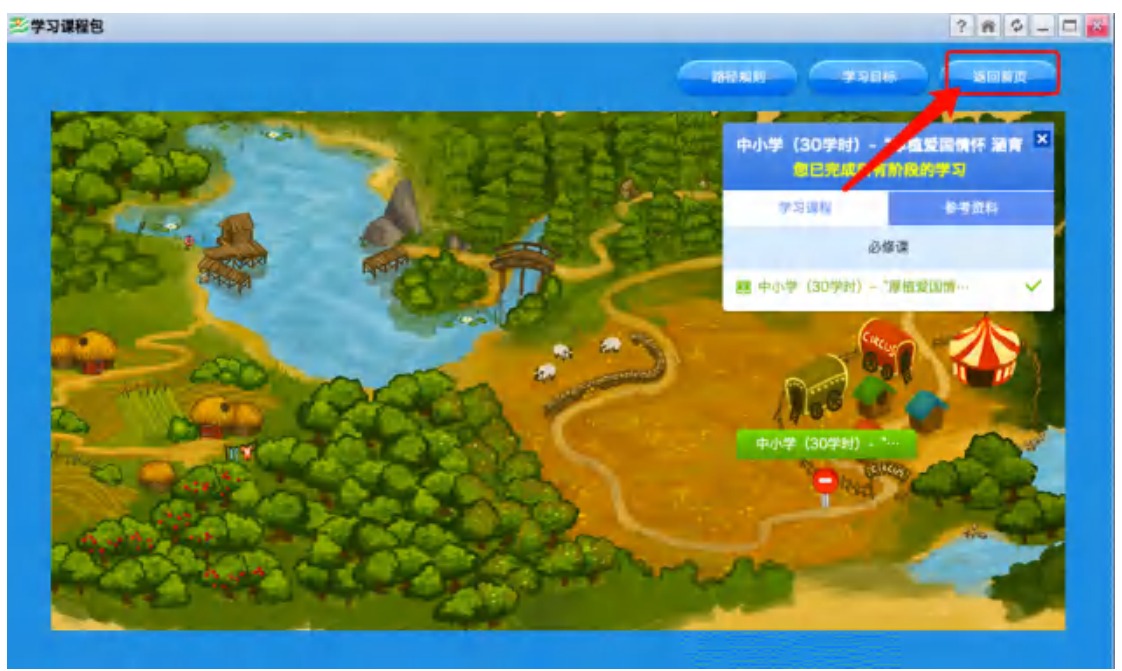

## 、点击打印证书

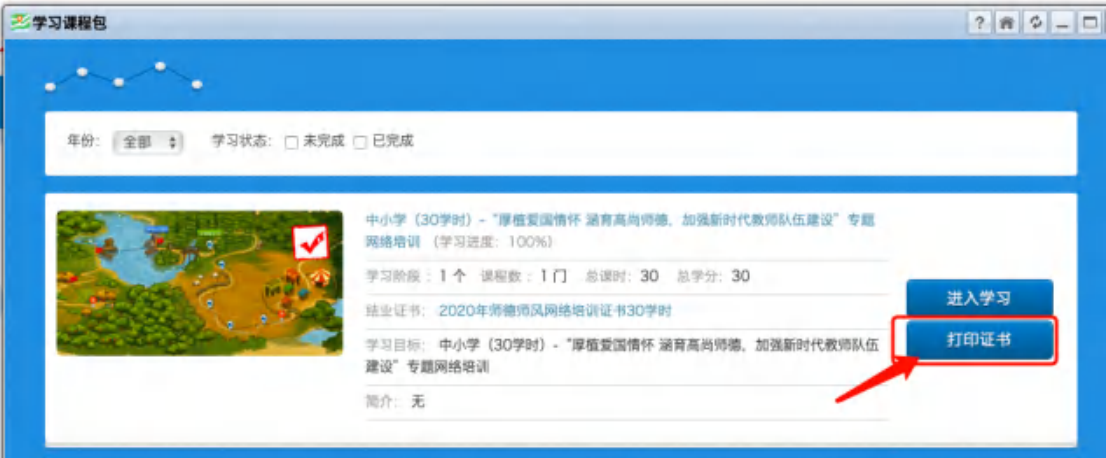

、确认电脑是否连接打印机

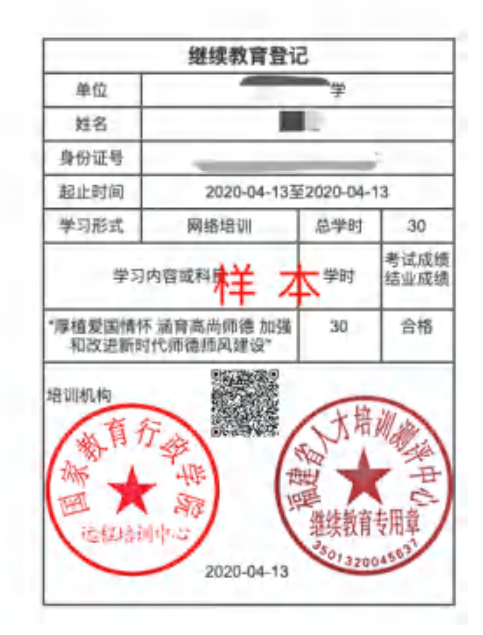

## 以下为不正常的情况:

#### A、还是回转至课程包页面

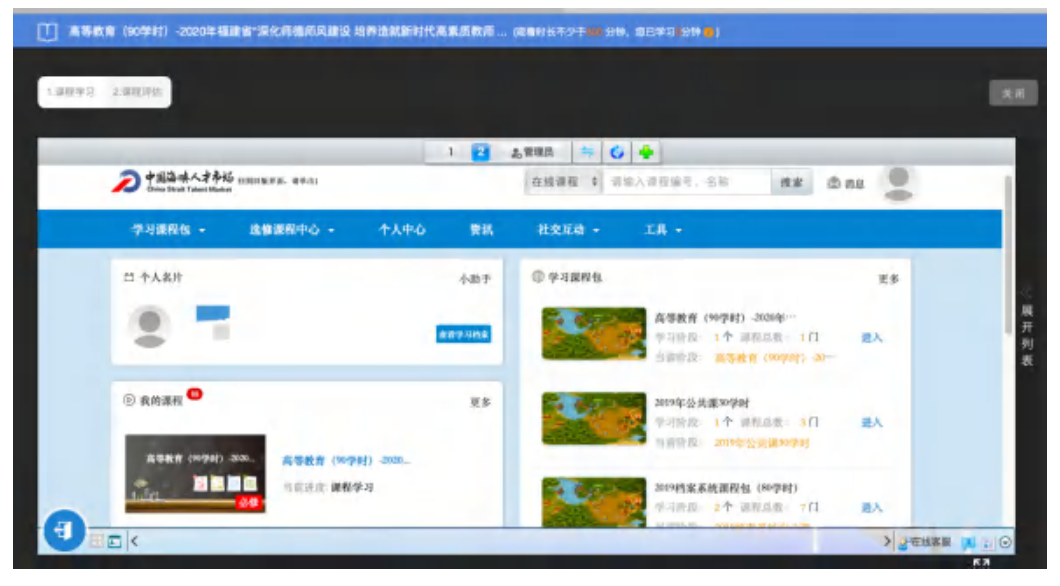

## B、出现 400 页面

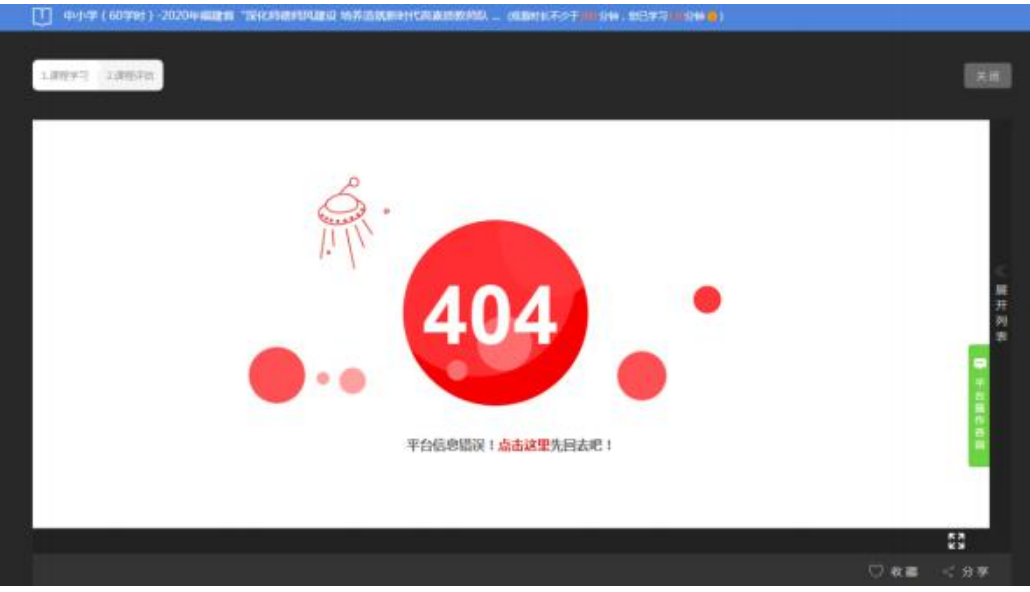

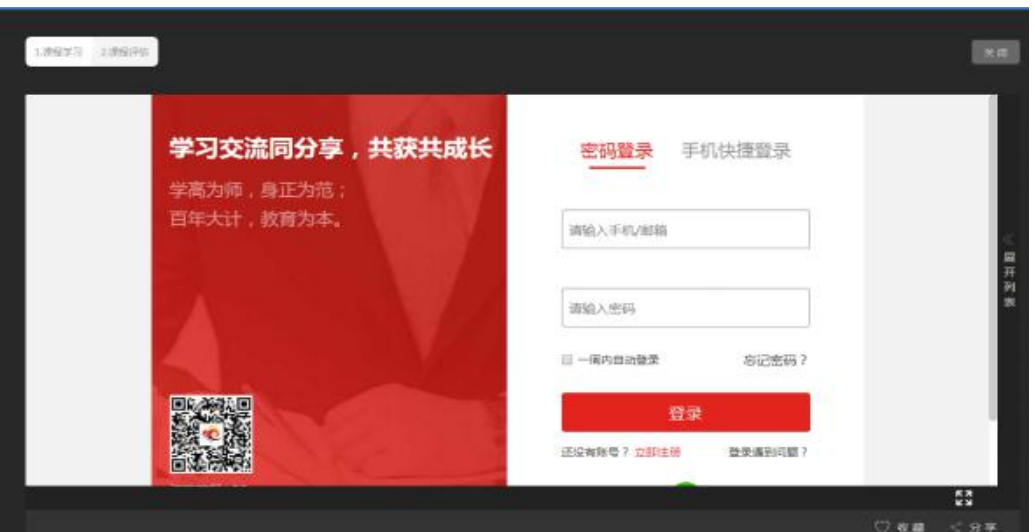

以上情况请联系分部管理员,联系电话在网址首 页。

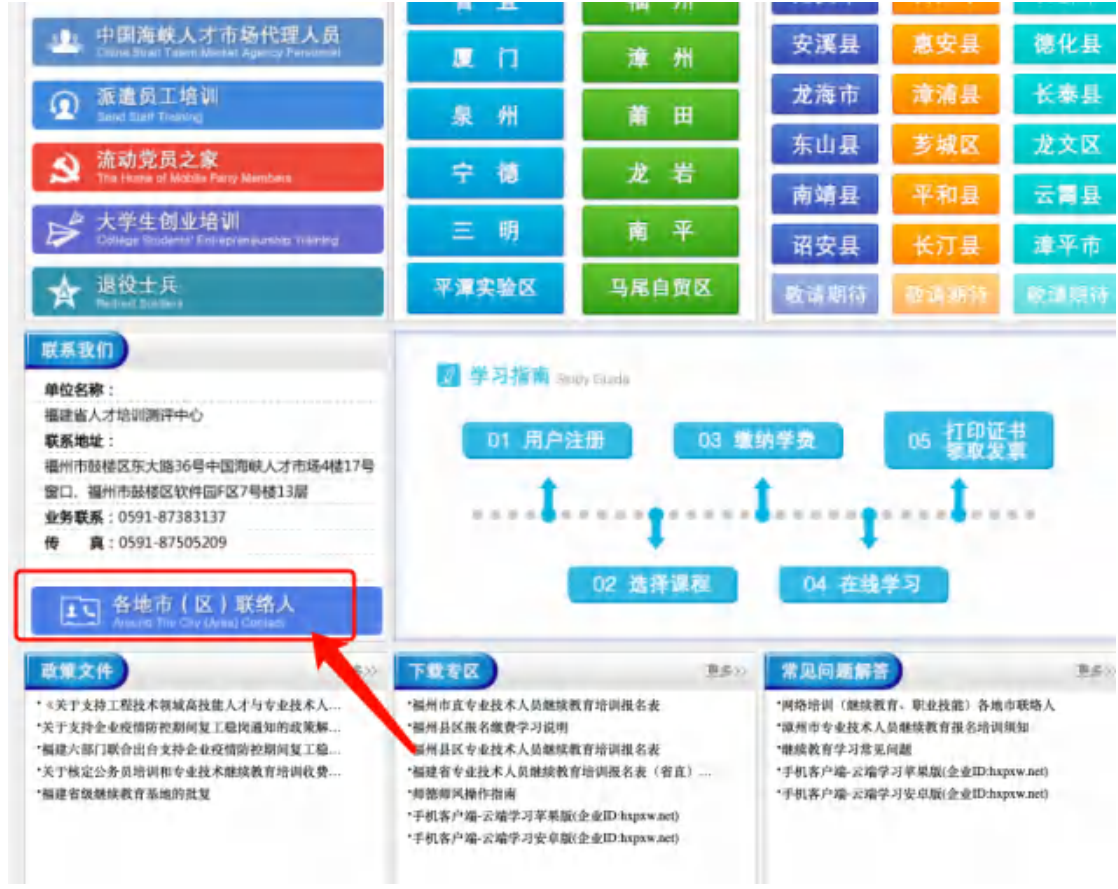